# Log-in to TutorTrac

Log-in to TutorTrac using your UC username (6+2) and password, <u>https://tutortrac.ucba.ucblueash.edu</u>

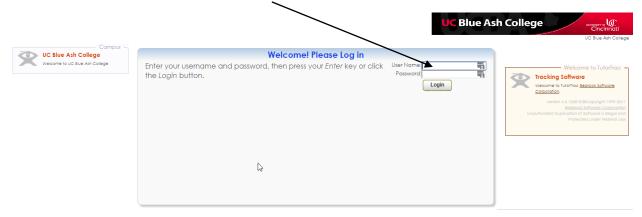

## Schedule an Appointment in TutorTrac

To schedule a new appointment, click on the "Search Availability" tab on the left side of screen.

| Main Menu Log Off   | UC Blue Ash College                                                                                                    | winesory or Cincinnati |
|---------------------|----------------------------------------------------------------------------------------------------|------------------------|
| Student Options     | TutorTrac Main Menu                                                                                                    | UC Blue Ash College    |
| Search Availability | Welcome! Class Schedul                                                                                                    |                        |
| Visit History       | Welcome Students!                                                                                                    |                        |
|                     | To Schedule an Appointment, please select Search Availability from the Student Options menu.                                                                                      |                        |
|                     | You may also view your current appointments in the Upcoming Appointments section below.<br>To cancel an appointment, simply click on the "X" next to the appointment description. |                        |
|                     | Thanks!<br>Writing and Study Skills Center<br>Muntz Hall- Room 112K                                                                                                    |                        |
|                     | 13                                                                                                    |                        |
|                     | Upcoming Appointments                                                                                                    |                        |
|                     | appointment on 4/13/2067 at 9:00 AM with                                                                                                    |                        |

|                              | Search Criteria: |
|------------------------------|------------------|
| Center:                      |                  |
| Writing and Study Skills Cen |                  |
|                              |                  |
| Section:                     |                  |
| CHOICE REQUIRED              |                  |
| Reason:                      |                  |
|                              |                  |
|                              |                  |
| From:                        |                  |
| 07/07/2016                   |                  |
| To:                          |                  |
| 07/21/2016                   |                  |
|                              |                  |
| Time:                        |                  |
| 0:00a to 11:59p              |                  |
|                              |                  |
|                              |                  |
|                              |                  |
| Days:                        |                  |
| MON TUE WED THU FRI SAT SUN  |                  |
| All None M-F                 |                  |
|                              |                  |
| Search                       |                  |
| Search                       |                  |
|                              |                  |

#### Search Criteria:

- Select the appropriate center from the drop-down on the left side of the screen.
- Select the class you want to work with from the "Section" drop down.
- Select a reason for the visit from the "Reason" drop down.
- Use the time scroll to select your availability. Options shown in green will be included in the search.

Your search will provide a list of available appointments by day and tutor.

Once you have selected a time that you would like, click on that time slot.

### **Appointment Entry:**

- Select "in-Person" or "online" from the dropdown menu.
- > Enter any notes for the tutor about the appointment. This could include specific content you wish to cover.
- > Click "Save" to finalize your appointment. You will receive an email confirmation to your UC email address.

| Appointments E                                                                                                    | intry                 |             | × |
|----------------------------------------------------------------------------------------------------|-----------------------|-------------|---|
| Student: Sam Smith<br>000000001                                                                                                    | Staff: Daniel Sansing |             |   |
| Center: Writing and Study Skills Center:<br>Subject: BLAW2080 3 201680<br>Reason: S: Note taking strategies<br>Date: 7/18/2016<br>In-Person or Online (via WebEx)?:<br>Notes: | Time: 5:00 PM         | To: 6:00 PM |   |

## Check or Cancel your Upcoming Appointments Log-in

to TutorTrac using your UC username (6+2) and password, <a href="https://tutortrac.ucba.ucblueash.edu">https://tutortrac.ucba.ucblueash.edu</a> In the

center of the screen, you will see a list of your Upcoming Appointments.

To cancel an appointment, click on the "x" following the appointment description.

| (Benef Allocar) (Eng Col) |                                                                                                    | UC Blue Ash College |
|---------------------------|----------------------------------------------------------------------------------------------------|---------------------|
| Student Options -         | TutorTrac Main Menu   Weicane! Elss Schedul   Weicane! Elss Schedul   Veicane! To Schedule an Appointment, please select Search Availability from the Student Options menu.   You may also view your current appointments in the Upcoming Appointments section below.   To cancel an appointment, singly click on the "X" next to the appointment description.   Thanks!   Writing and Study Skills Cetter   Wort mail: Room 112X                                                                                                    |                     |
|                           | Upcoming Applications<br>1200 Mic Wint, Several Science and Science and Applications<br>1200 Mic Wint, Several Science and Applications<br>1200 Mic Wint, Several Science and Applications<br>1200 Mic Wint, Science and Applications<br>1200 Mic Wint, Sci |                     |

Enter a reason for Cancellation and click "Confirm Cancellation".

| Appointment Cancellation                                                                                                    | K) |
|----------------------------------------------------------------------------------------------------|----|
| Are you sure you want to cancel this appointment?<br>Enter a reason for the cancellation and click Confirm Cancellation.                                                                 |    |
| Details:<br>Writing and Study Skills Center appointment on 7/18/2016 at 5:00 PM with ,<br>reason: S: Note taking strategies, section: BLAW2080 3 201680 Legal<br>Environment of Business |    |
| Reason:                                                                                                    |    |
| Keep Appointment Confirm Cancellation                                                                                                    |    |